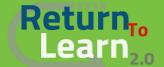

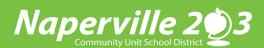

## All New! Creating a Parent Observer Account in Canvas

Parents will be required to create a brand new account in Canvas as an Observer! Previous accounts will be removed. Creating your account and adding your District 203 students is a one-time setup with ease! Once the account and students are set up, you will have access as an Observer to not only your student's current school year classes but also maintain a history of all the classes your students were ever enrolled in from District 203. Access as an observer is instantaneous!!

To create an account you will need to go into a browser window and enter https://naperville.instructure.com/login/canvas

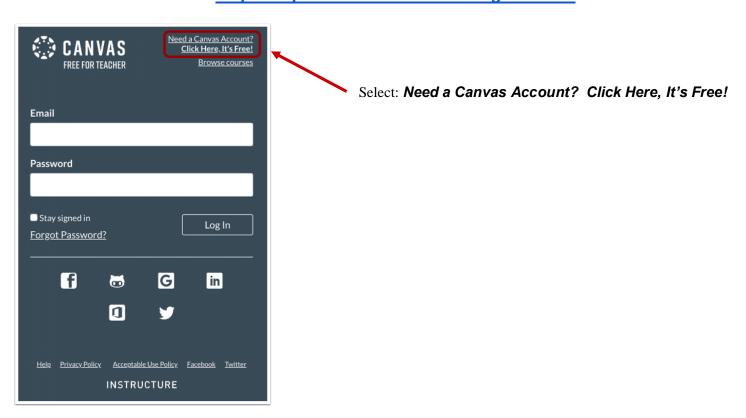

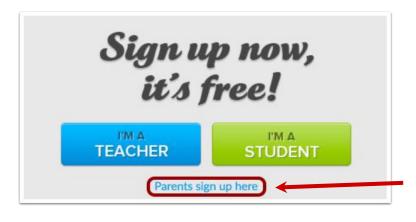

Click: Parents sign up here

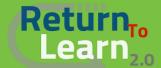

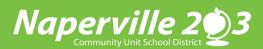

## All New! Creating a Parent Observer Account in Canvas

Next, enter Parent Signup details to register

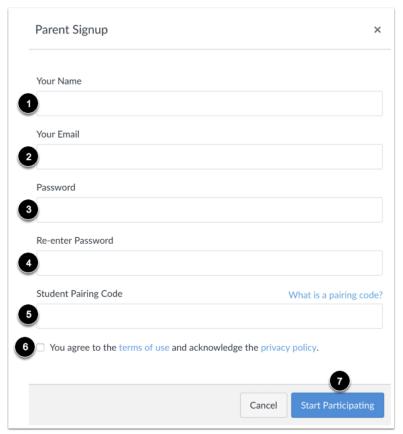

- 1. Enter your name
- 2. Enter your email address
- 3. Enter your password
- 4. Re-enter your password
- 5. Enter your student pairing code. Click here on how to access the pairing code.
- 6. Check the checkbox if you agree to the terms of service and acknowledge the privacy policy.
- 7. Click Start Participating!

## Some additional tools to sign up for a Canvas Parent Account:

How to create a Canvas Parent account? (Video)

How do I sign up for a Canvas account as a parent?

How do I generate a pairing code for an observer as a student?

How do I link a student to my user account as an observer?

Pairing Codes - Frequently Asked Questions

Once you have created your Canvas Parent Account as an Observer, you can now download the Canvas app to use to access your account.

How do I download the Canvas Parent app on my Android device?

How do I create an account in the Canvas Parent app on my Android device?

How do I download the Canvas Parent app on my iOS device?

How do I create an account in the Canvas Parent app on my iOS device?